#### ADVANCED EV3 PROGRAMMING LESSON

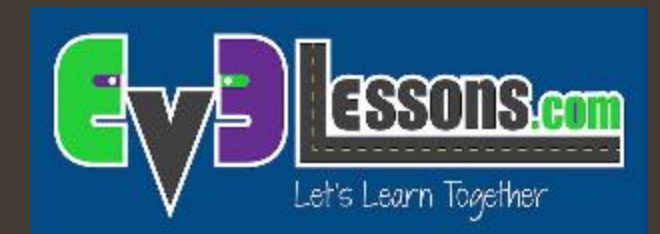

## Ruotare col giroscopio

By Sanjay and Arvind Seshan

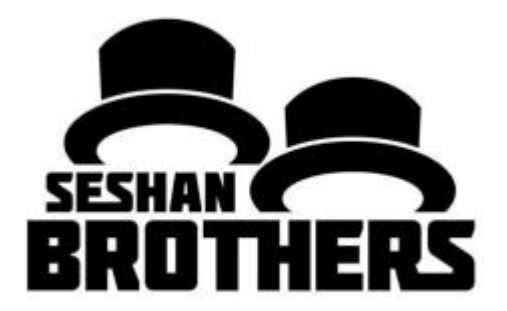

# Obiettivi della lezione

- 1. Imparare cos'è il ritardo del giroscopio (Lag)
- 2. Imparare un modo per correggere questo ritardo
- 3. Comprendere perché è importante esplorare soluzioni alternative a un problema

**<sup>7</sup>** Prerequisiti: blocchi personalizzati con input e output, fili di dati, blocchi matematici, loop

# Problema del giroscopio 2: Ritardo (Lag)

#### Cos'è il ritardo?

- **7** Le letture del sensore giroscopico sono talvolta in ritardo rispetto al valore reale
- **7** Quando inizia la rotazione, ci vuole del tempo perché il giroscopio inizi a segnare
- **7** Questa lezione presenta un modo per risolvere il ritardo durante una rotazione: ridurre l'ampiezza dell'angolo per cui bisogna ruotare secondo un fattore di compensazione del ritardo

# Modalità "variazione" nel blocco attesa

- 1. In questa lezione useremo il blocco di attesa (riferito al giroscopio) in modalità variazione
- 2. Vantaggi rispetto alla modalità di confronto:
	- Non è necessario reimpostare il giroscopio in anticipo
	- È possibile misurare se il valore è cambiato rispetto al target sia diminuendo (svolta a sx) che aumentando (svolta a dx). In pratica, non è necessario modificare il blocco di attesa per una svolta a sinistra
- 3. Direzione (il primo input) definisce:
	- 0 controlla se il valore dei gradi desiderati è aumentato
	- 1 controlla se il valore dei gradi desiderati è diminuito
	- 2 controlla se il valore dei gradi desiderati è aumentato o diminuito

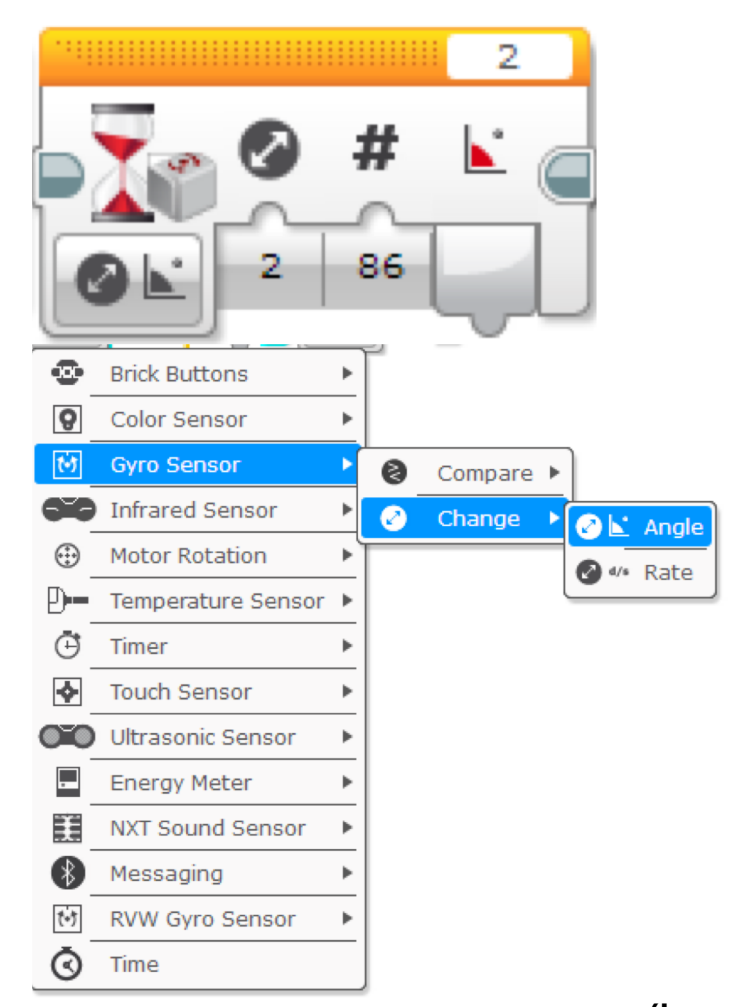

# Rotazione col giroscopio in 4 semplici passaggi

STEP 1: Creare un semplice programma per ruotare che ruota di 90° usando il blocco attesa per il giroscopio in modalità variazione

> Ricordate di calibrare il giroscopio prima del blocco di attesa (fate riferimento alla lezione sul giroscopio)

STEP 2: Compensate il ritardo

- A. Compensate il ritardo riducendo il valore dell'angolo di cui girare in base all'errore e commette il vostro giroscopio (e s. 86° invece di 90°)
- B. Usate un blocco o di calcolo per creare un calcolatore automatico per compensare il ritardo

STEP 3: creare e collegare il blocco personalizzato

STEP 4: ripetere i passaggi per farne un altro che giri a destra.

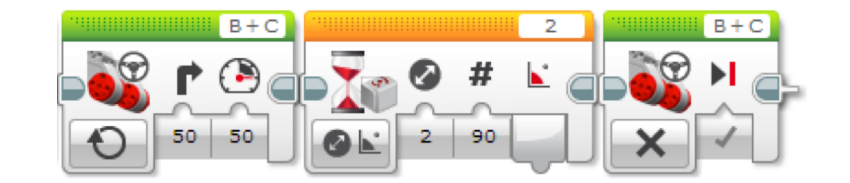

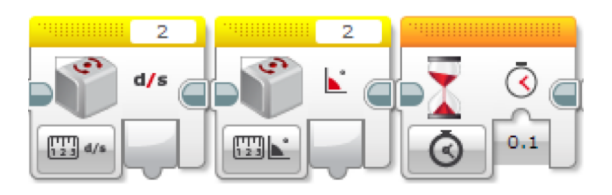

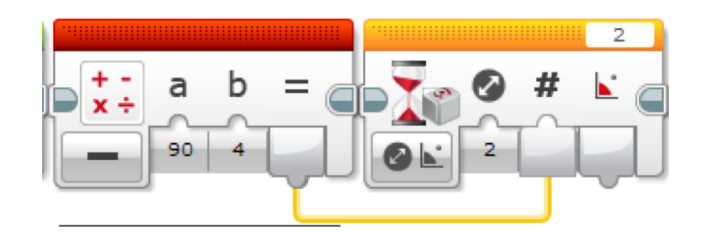

#### Step 1: semplice programma per ruotare

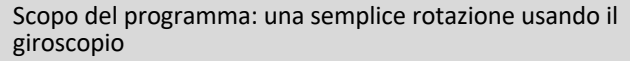

Questo codice è scritto tenendo conto che il giroscopio è collegato alla porta 2; correggete secondo le vostre necessità.

Consigli sull'istallazione del giroscopio: il giroscopio può stare dappertutto anche nascosto o capovolto

Questo programma ruota e aspetta che il giroscopio legga 90°. Questo fa ruotare il robot di 90° verso destra

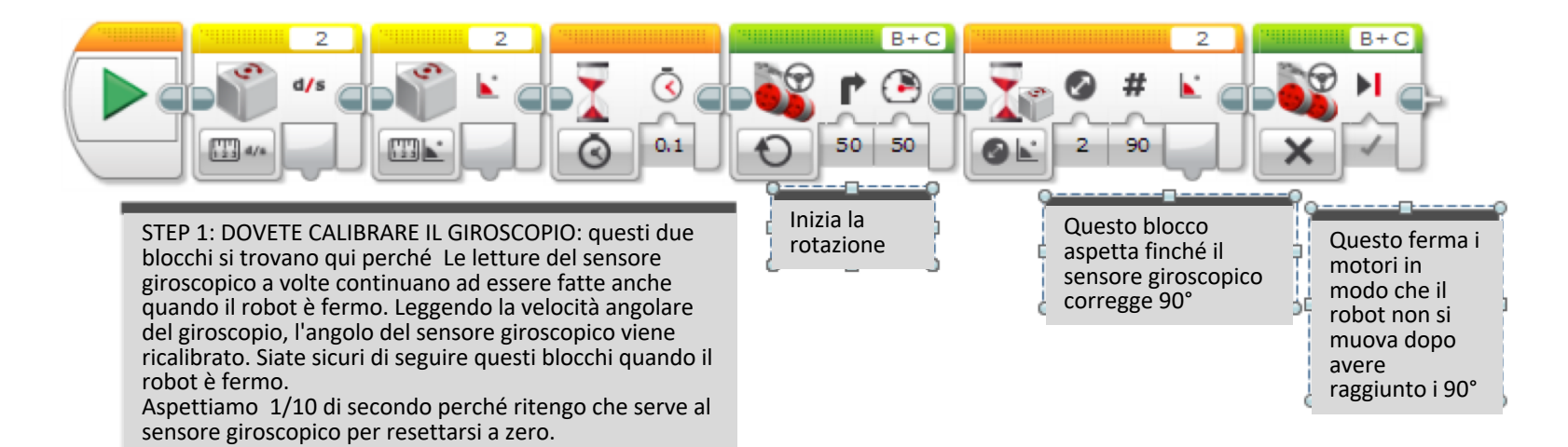

# Step 2A: gestire il ritardo

Problema con lo STEP 1: scoprirete che il giroscopio non farà fermare il prodotto ai gradi che avete programmato buoni. Se impostate una rotazione di 90°, a volte egli si ferma a 93°. Avete bisogno di fare degli aggiustamenti per questo. Nel nostro caso abbiamo bisogno di ruotare solo di 86° per ottenere 90°

Scopo del programma: una rotazione col giroscopio più precisa

Questo programma fa ruotare il robot un po' meno di 90° in modo da raggiungere esattamente di 90°. Questo valore dovrà essere adattato al vostro nuovo. Il motivo per cui il robot non vuota esattamente di 90° quando poi scrivete il valore di 90° è perché le letture del giroscopio sono in ritardo rispetto alla posizione effettiva del robot.

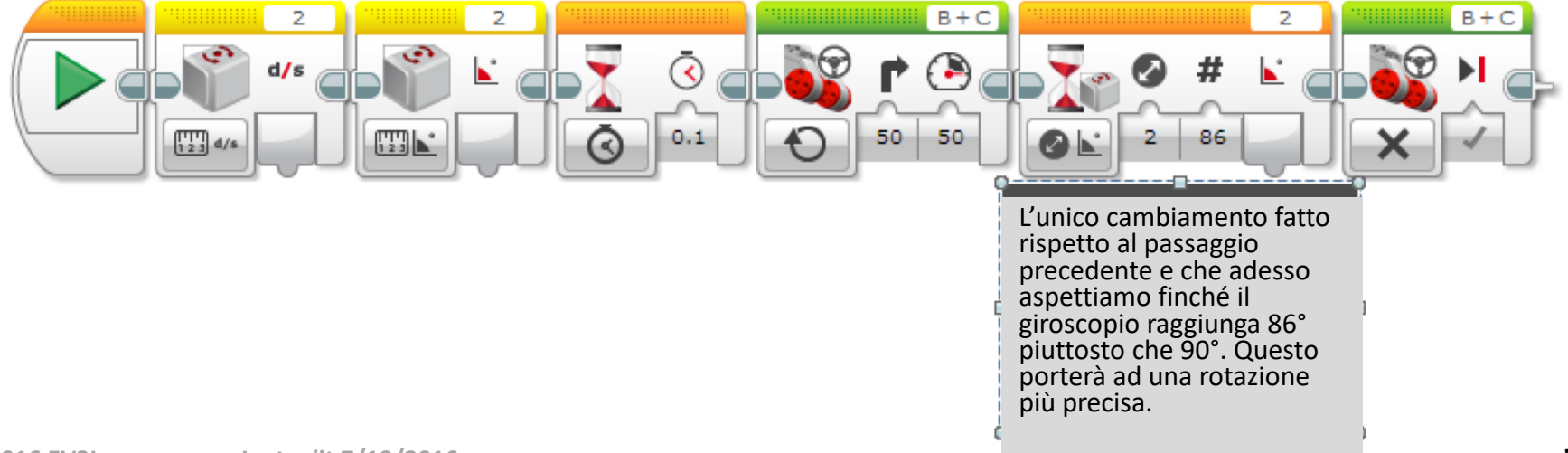

#### Step 2B: correggere automaticamente il ritardo

Scopo del programma: sottrarre i gradi dell'errore automaticamente

Sottraiamo 4° dall'angolo desiderato usando un blocco matematico, in maniera da non dover scrivere sempre 86° al posto di 90°

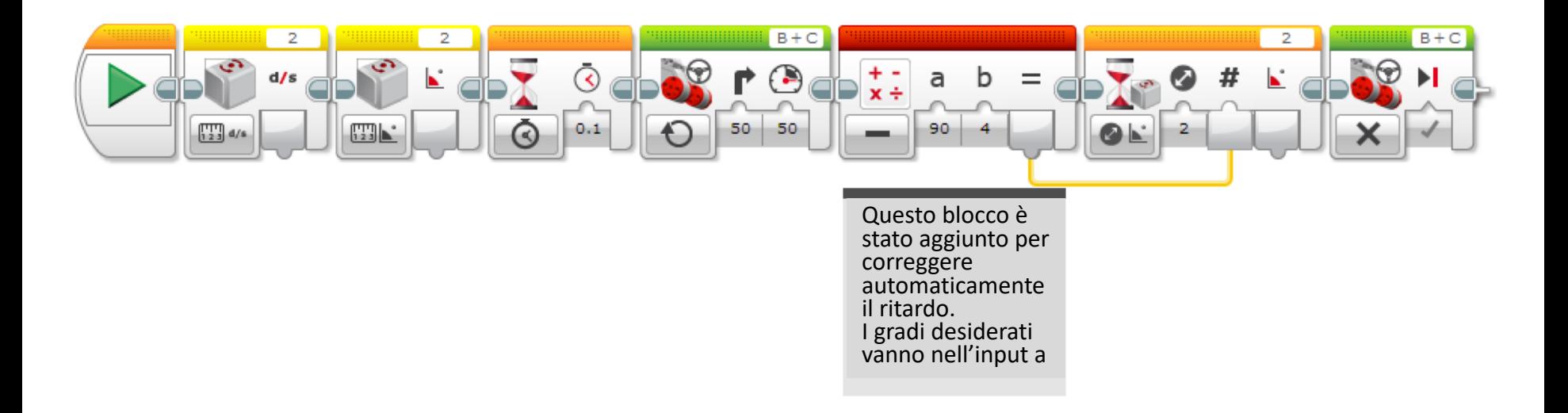

#### Step 3A: creare un blocco personalizzato

**B**

- A. Selezionare tutti blocchi e dopo accedere al creatore di blocchi personalizzati
- B. Aggiungere 2 input: uno per la potenza ed uno per i gradi

Fate riferimento alla lezione sui blocchi personalizzati con Inputs & Outputs se è necessario

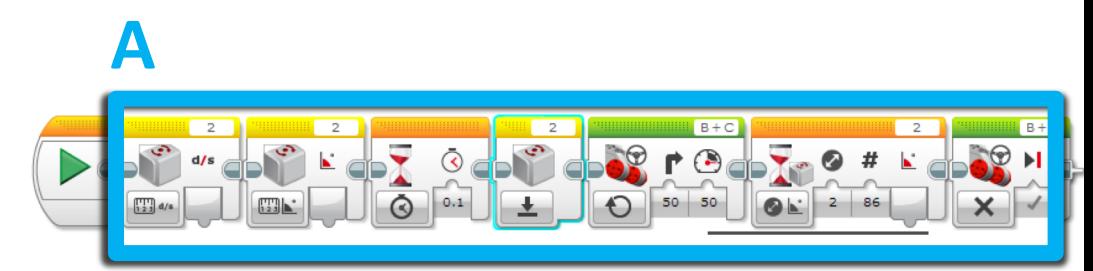

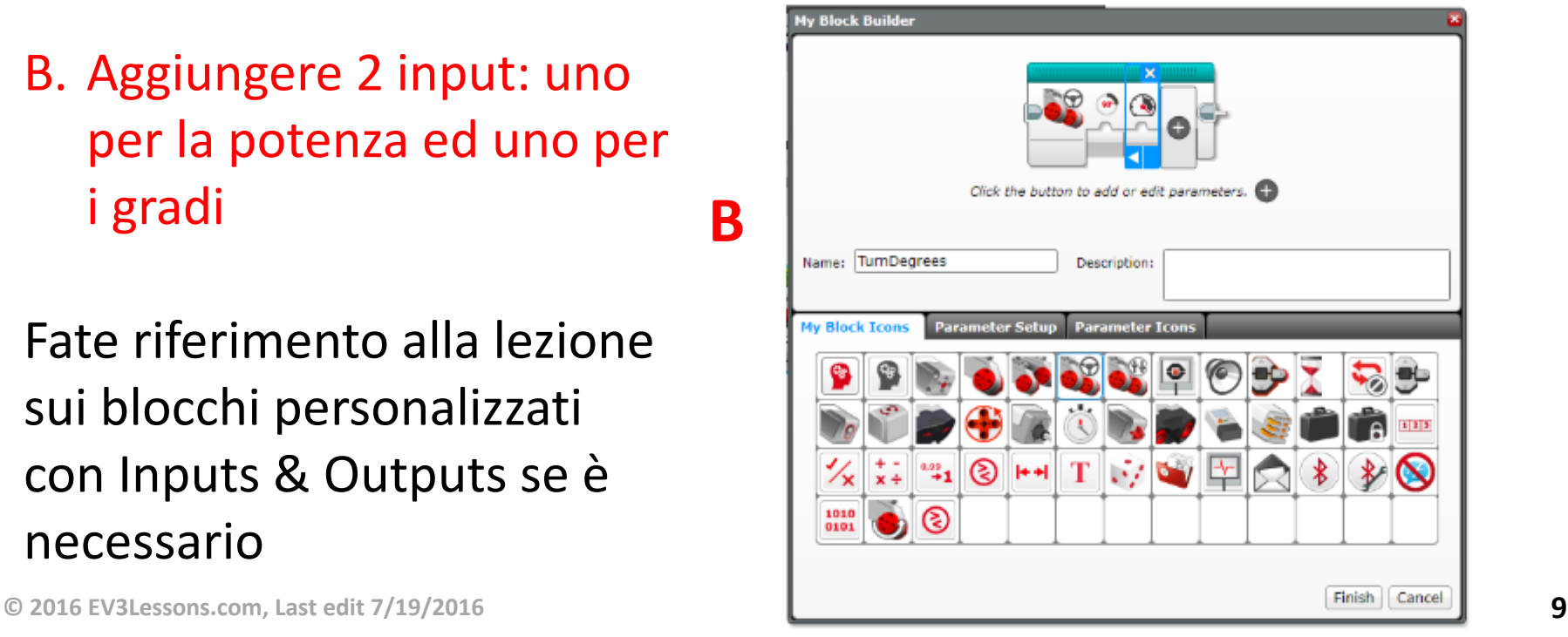

#### Stage 3B: collegare il blocco personalizzato

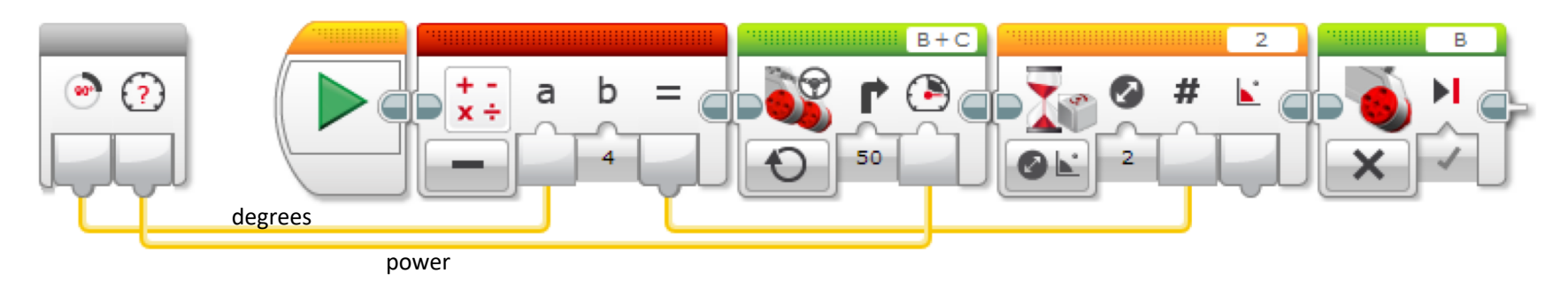

Collegare il valore dei gradi nel blocco matematico ed il valore della potenza nel blocco di movimento

#### Stage 4: come usare il blocco personalizzato

Ecco il passaggio finale s che è uguale a quello dello step 3, ma convertito in un blocco personalizzato. Possiede due in tutto: gradi e potenza. Facendo doppio clic sul blocco personalizzato si può vedere cosa c'è dentro

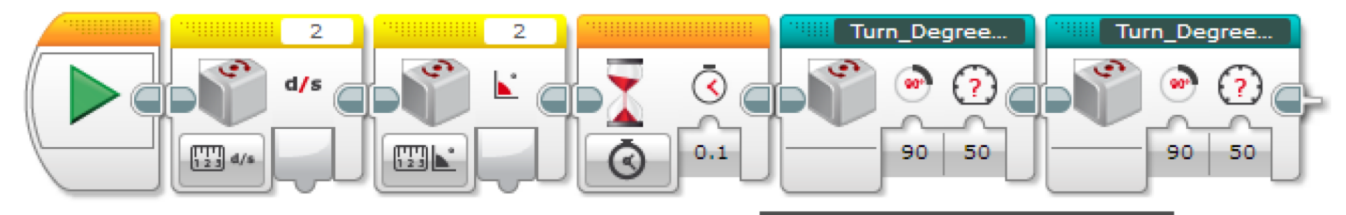

Sono stati inseriti due blocchi personalizzati differenti che ruotano uno a sinistra ed uno a destra

NON SELEZIONATE i blocchi di calibrazione del giroscopio mentre realizzate il blocco personalizzato

### Step 4: rotazione a destra

Questo programma è lo stesso di quello dello step 2 ma diverso da quello del blocco personalizzato. Possiede due input numerici: potenza e gradi

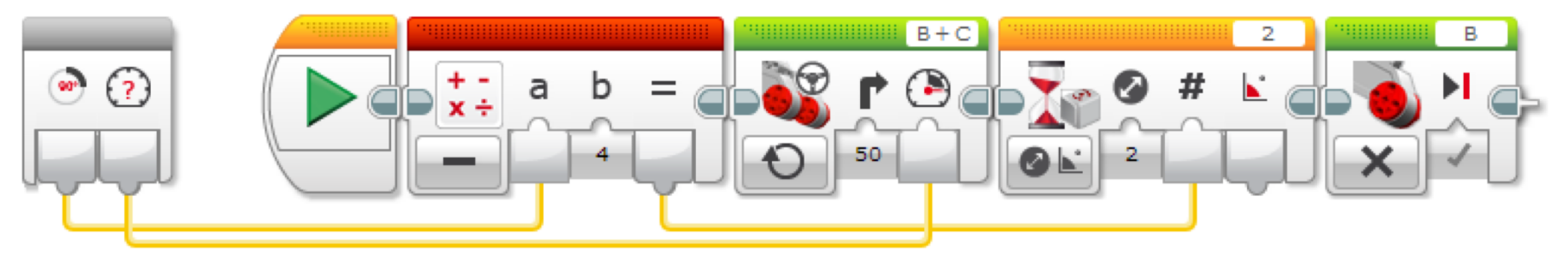

### Step 4: rotazione a sinistra

Questo programma è lo stesso di quello dello step 2 ma diverso da quello del blocco personalizzato. Possiede due input numerici:<br>potenza e gradi. È stato modificato per ruotare a sinistra

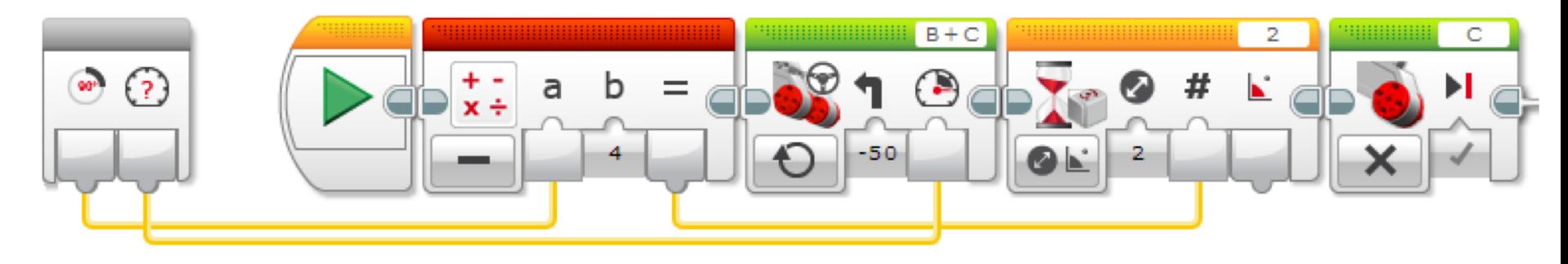

### **Discussione**

Cos'è il ritardo del giroscopio? Risposta. La lettura del sensore microscopico ritarda rispetto a quella reale

Qual è un modo per compensare questo ritardo? Risposta: ridurre il numero dei grandi dell'osservazione secondo l'errore misurato dal vostro giroscopio

## Crediti

- Questo tutorial è stato creato da Sanjay Seshan and Arvind Seshan
- *A* Altre lezioni sono disponibili nel sito [www.ev3lessons.com](http://www.ev3lessons.com/)
- ì Traduzione: Giuseppe Comis

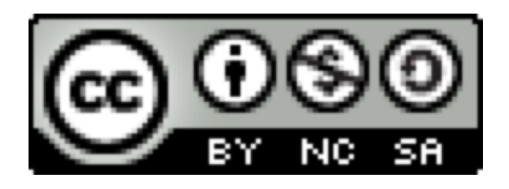

Questo lavoro è soggetto [a Creative Commons Attribution-](http://creativecommons.org/licenses/by-nc-sa/4.0/)NonCommercial-ShareAlike 4.0 International License.